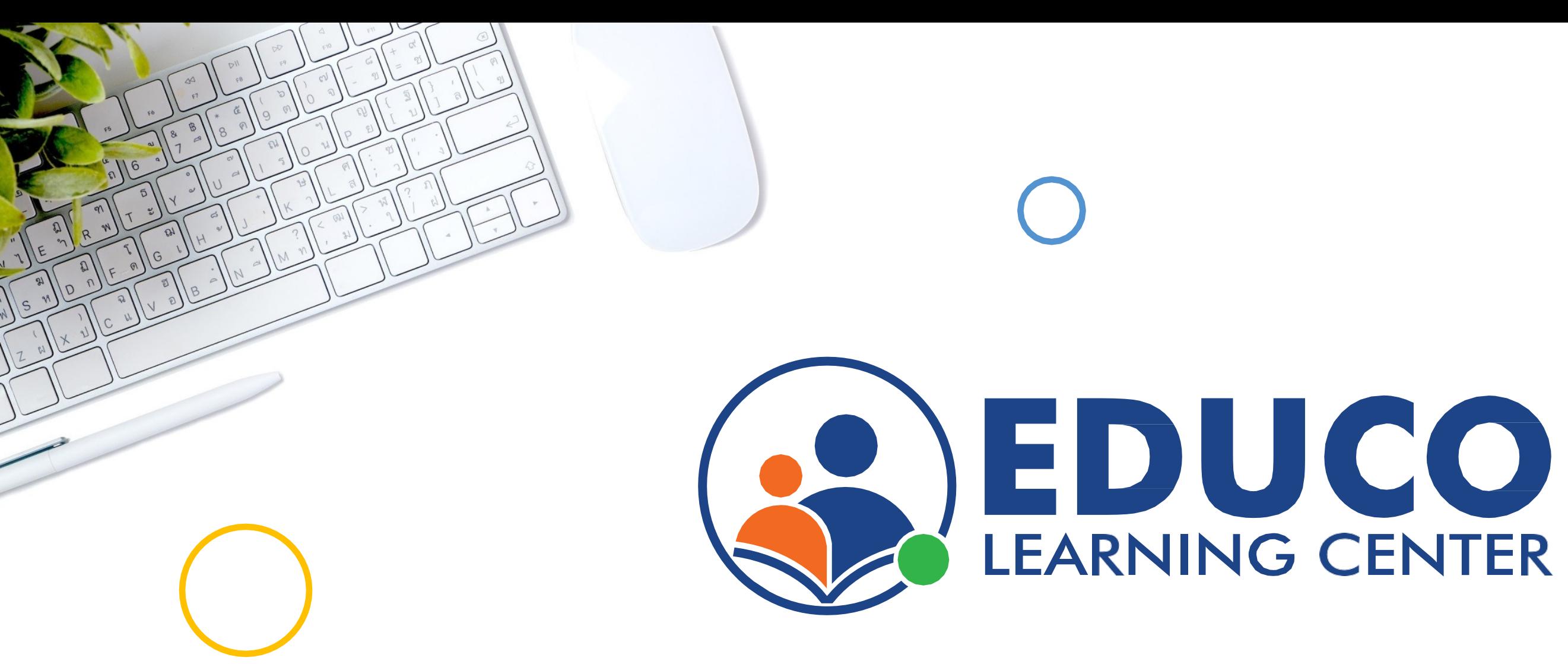

## **Student User Guide**

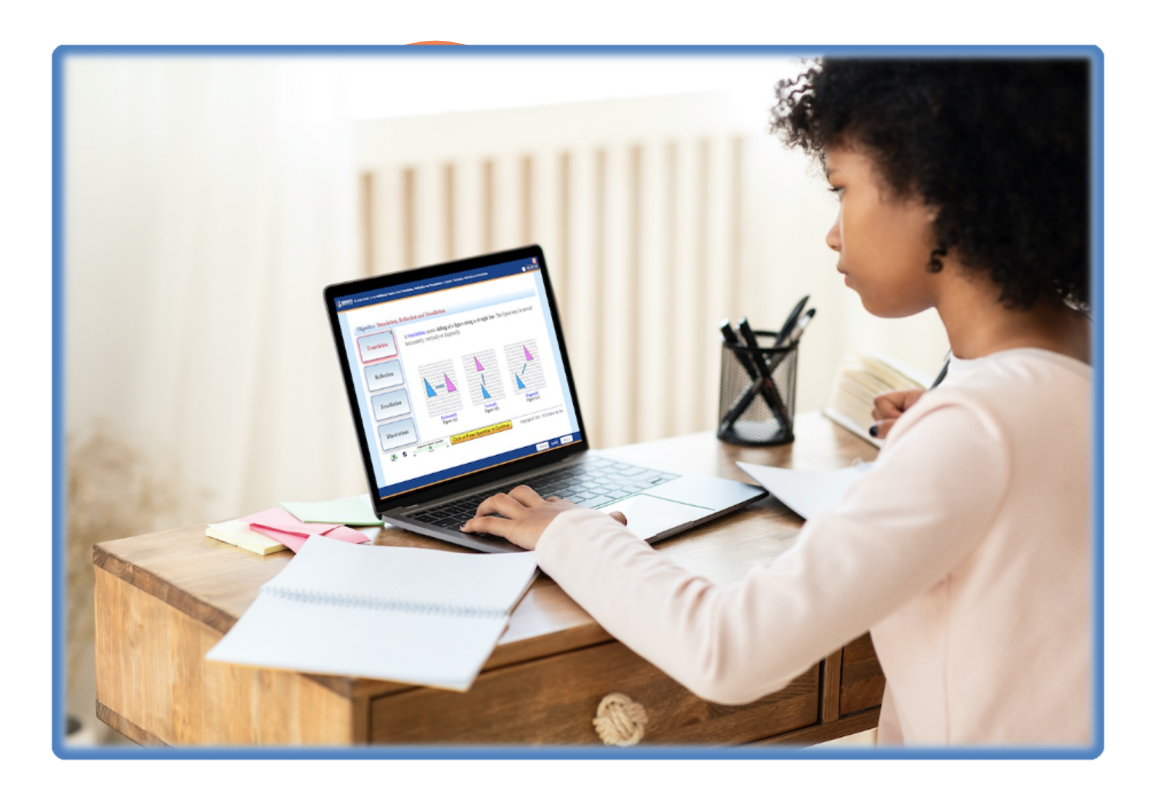

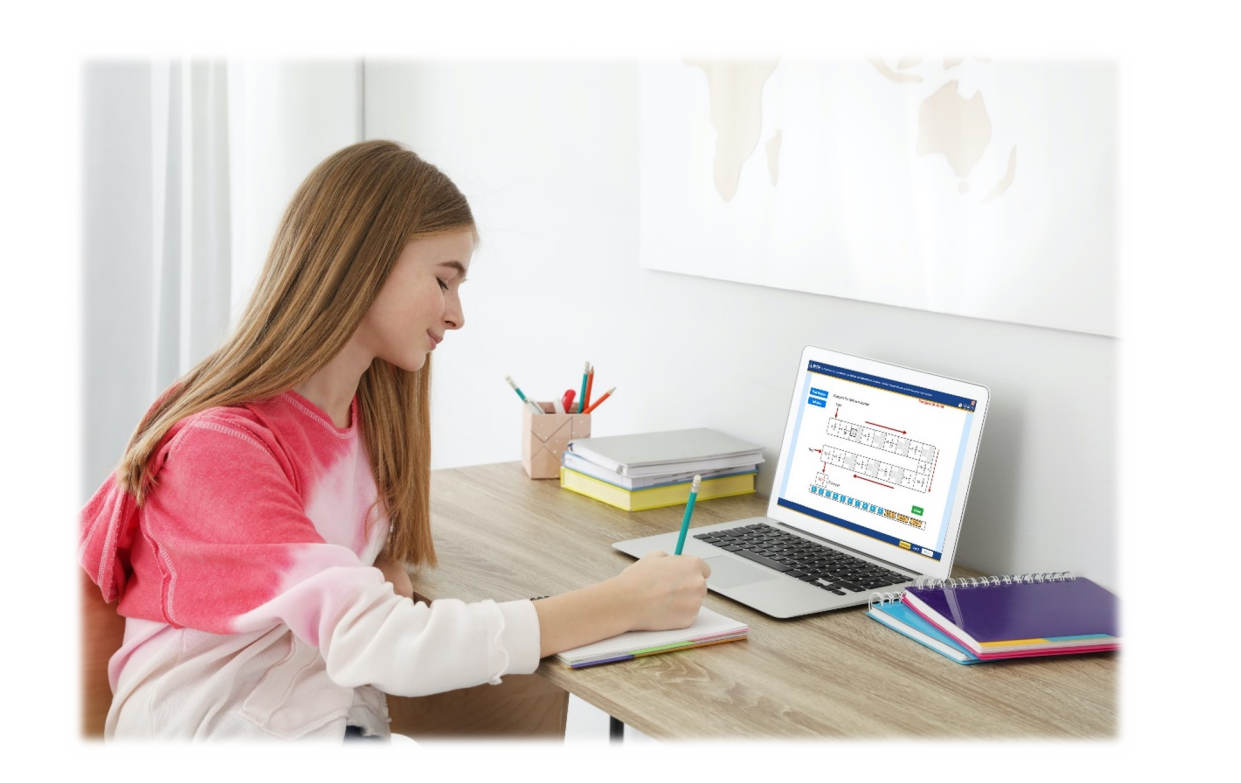

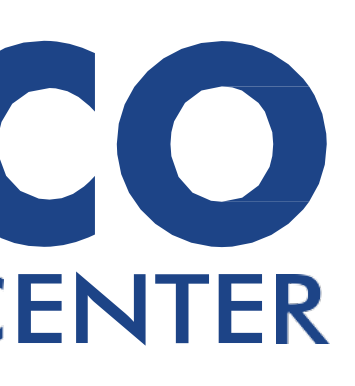

 $\begin{pmatrix} 1 \\ 2 \end{pmatrix}$ 

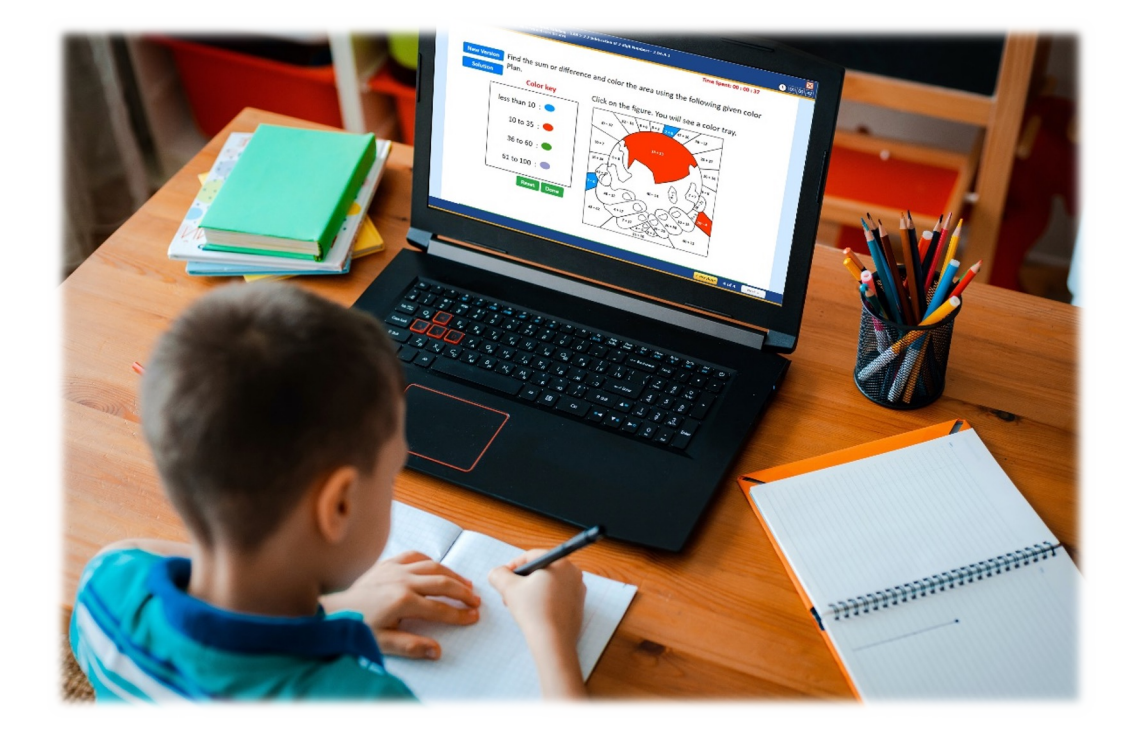

#### Table of Content

- 1. Login to ELC 03
- 2. Student Dashboard 04
- 3. Course Hierarchy and Content (Grades 1 to 5) 05
- 4. Course Hierarch and Content (Grades 6+) 06
- 5. Navigating the Tutorial Screen 07
- 6. Navigating the Activity Screen 08
- 7. Navigating the Example Screen 09
- 8. Navigating the Online Practice Screen 10
- 9. Print Offline Practice Sheets 11
- 10. Navigating the Quiz/Test Screen 12
- 11. Quiz/Test Screen 13
- 12. Performance and Activity Reports 14

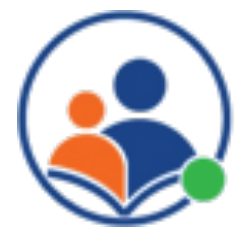

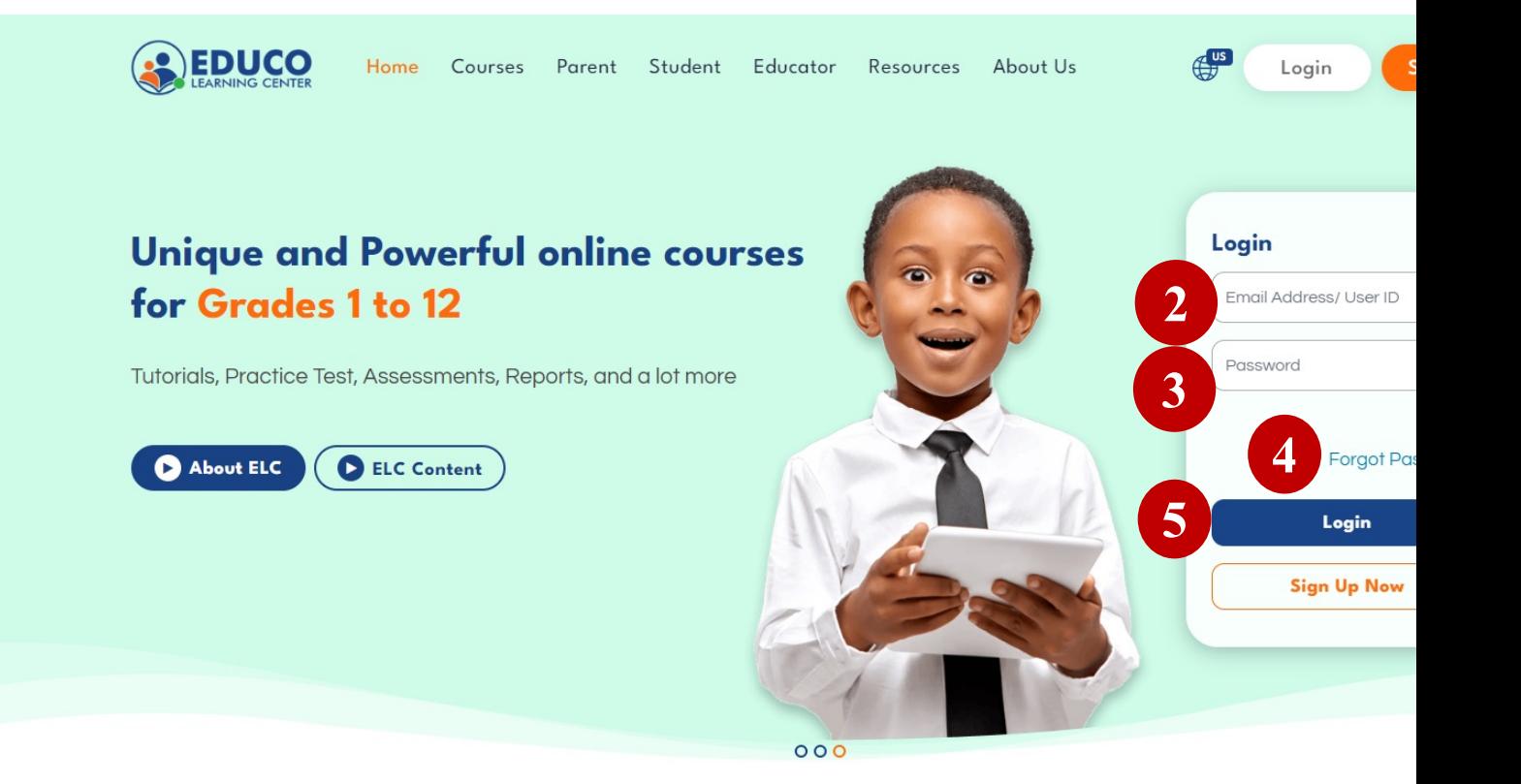

 $\mathsf L$ 

#### Student Dashboard

- 1. Click to view announcements, view reports, get support, and edit your profile
- 2. Your course(s) and status.
- 3. Your selected course summary 7. # of quizzes attempted
- 
- 
- 
- 
- 4. Announcement notice from Educo team 8. Take the diagnostic test & diagnostic test summary
- 5. Total time spent by a student on ELC 9. Student's Assessment Score Summary
- 6. # of practice tests attempted 10. Graphical representation of time spent on activities

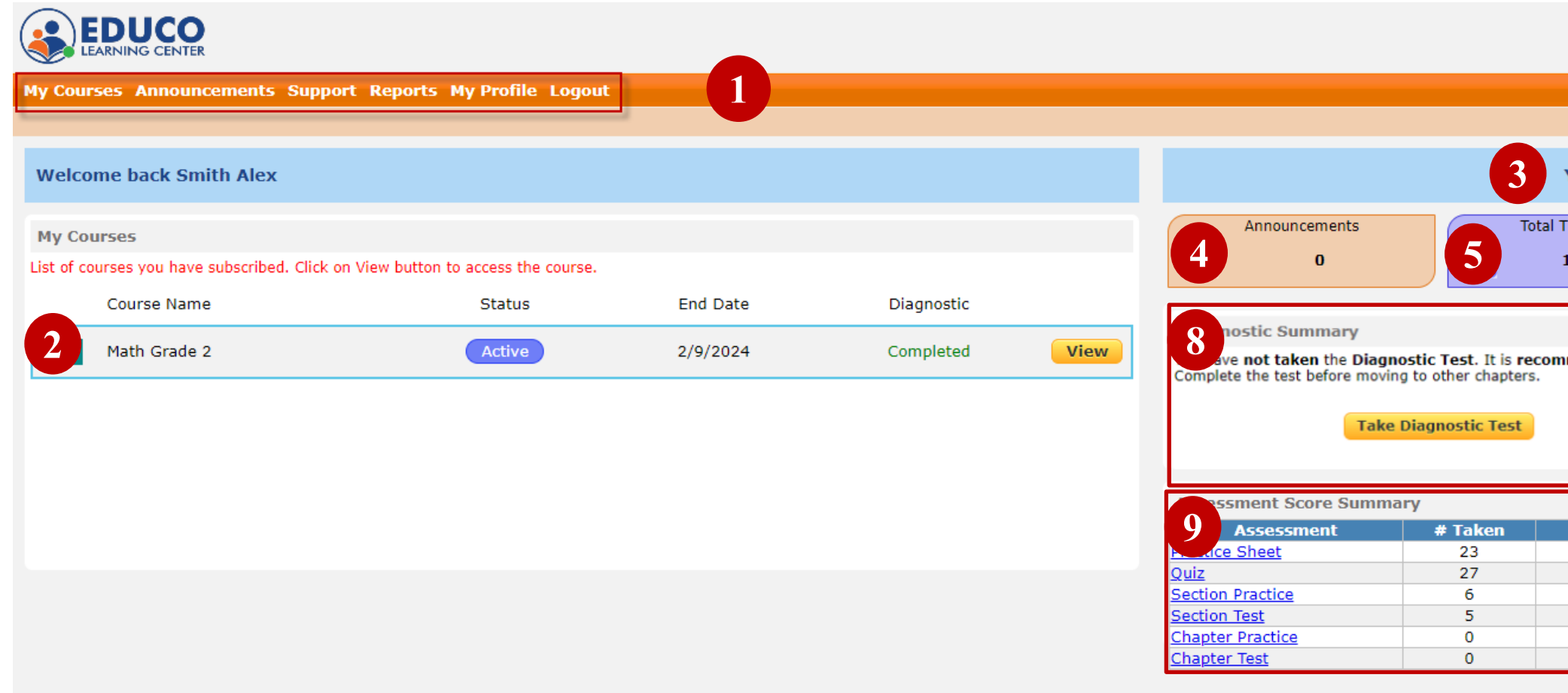

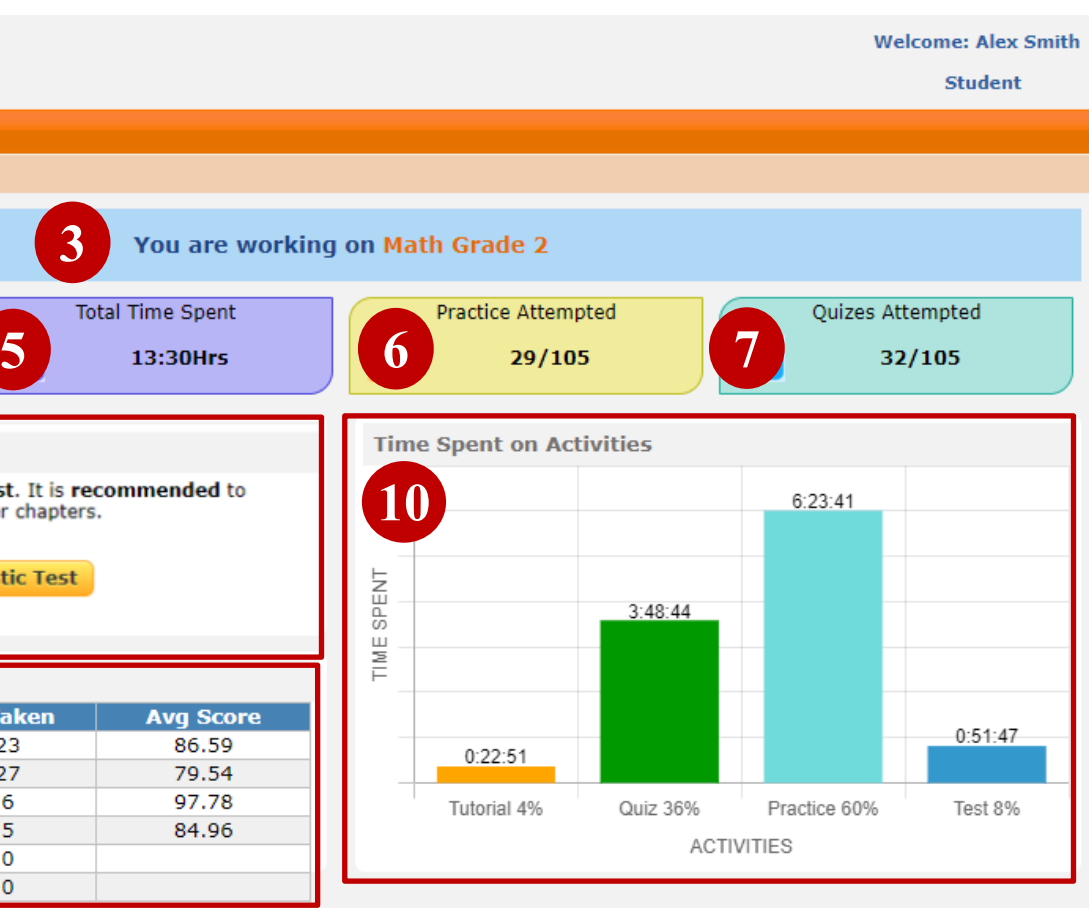

## Course Hierarchy and Content (Grades 1 to 5)

- 1. Select a chapter
- 2. Sections under a selected chapter
- 3. Math topics under a section
- 4. Study tutorials on section topics
- 5. Take online practice on math topics
- 6. Take online quizzes on math topics
- 7. Print offline practice sheets
- 8. Take section activities
- 9. Access all Course activities
- 10. Take the section practice and test
- 11. Take the chapter practice and test
- 12. Take the course test
- 13. View activity and performance reports

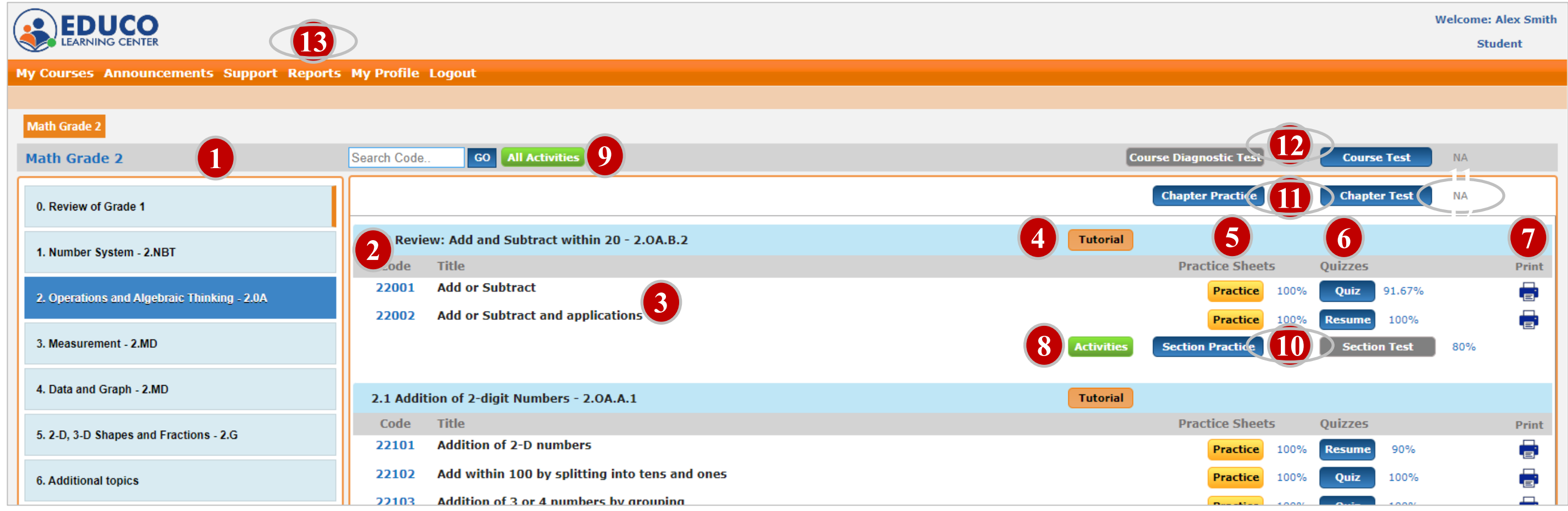

**Course Chapter Section Topic Tutorial Practice Activity Quiz/Test Reports**

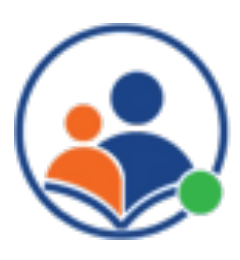

### Course Hierarchy and Content (Grades 6+)

- 1. Select a chapter. Click on the arrow to expand
- 2. Sections under a selected chapter
- 3. Study tutorials on section topics
- 4. Study examples on section topics
- 5. Take online practice on the section topics
- 6. Take online quizzes on the section topics
- 7. Print offline practice sheets
- 8. Take the chapter practice
- 9. Take the chapter test
- 10. Take the course practice
- 11. Take the course test
- 12. View activity and performance reports

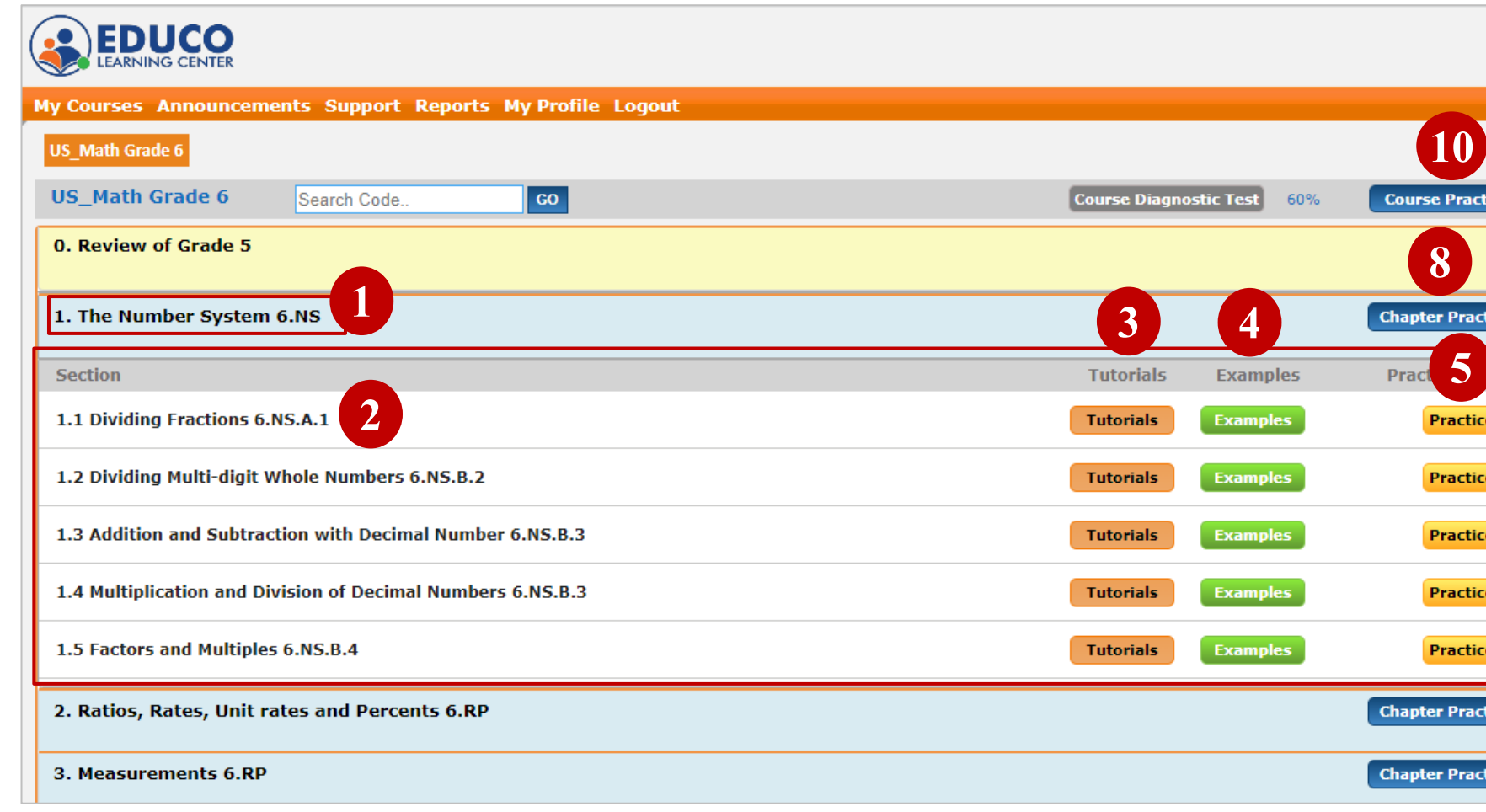

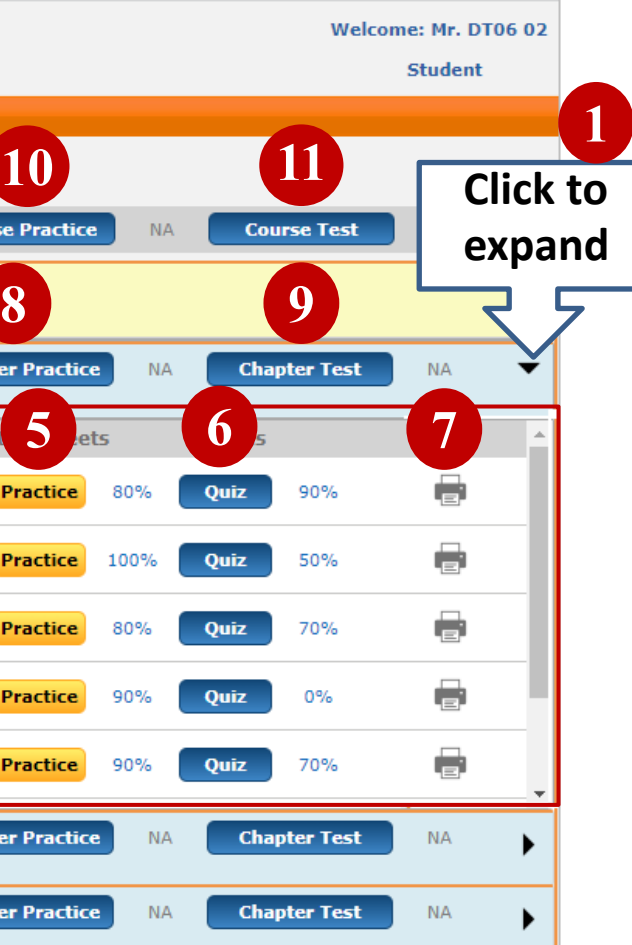

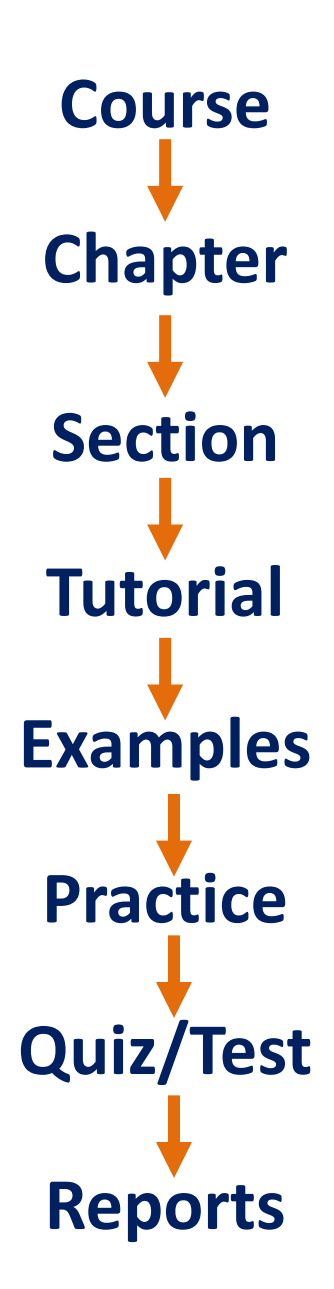

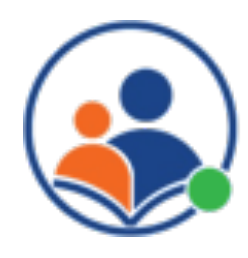

### Navigating the Tutorial Screen

- Click on a tutorial to access the tutorial screen
- 2. Click on the topic(s) to study discussions on that topic
- 3. Click on Illustrations to view illustrations.
- 4. Click on examples to study examples.
- 5. Click on the print button  $\Box$  print the screen
- 6. In manual mode, click or press the spacebar to go to the next step.
- 7. Adjust the animation speed before clicking on auto  $|\mathcal{X}|$
- 8. Click on the auto mode button  $\mathbb{R}^2$  view all the steps one by one automatically.

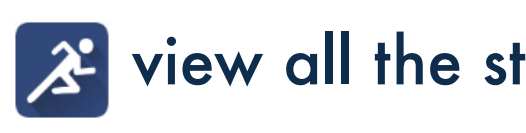

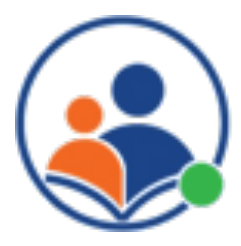

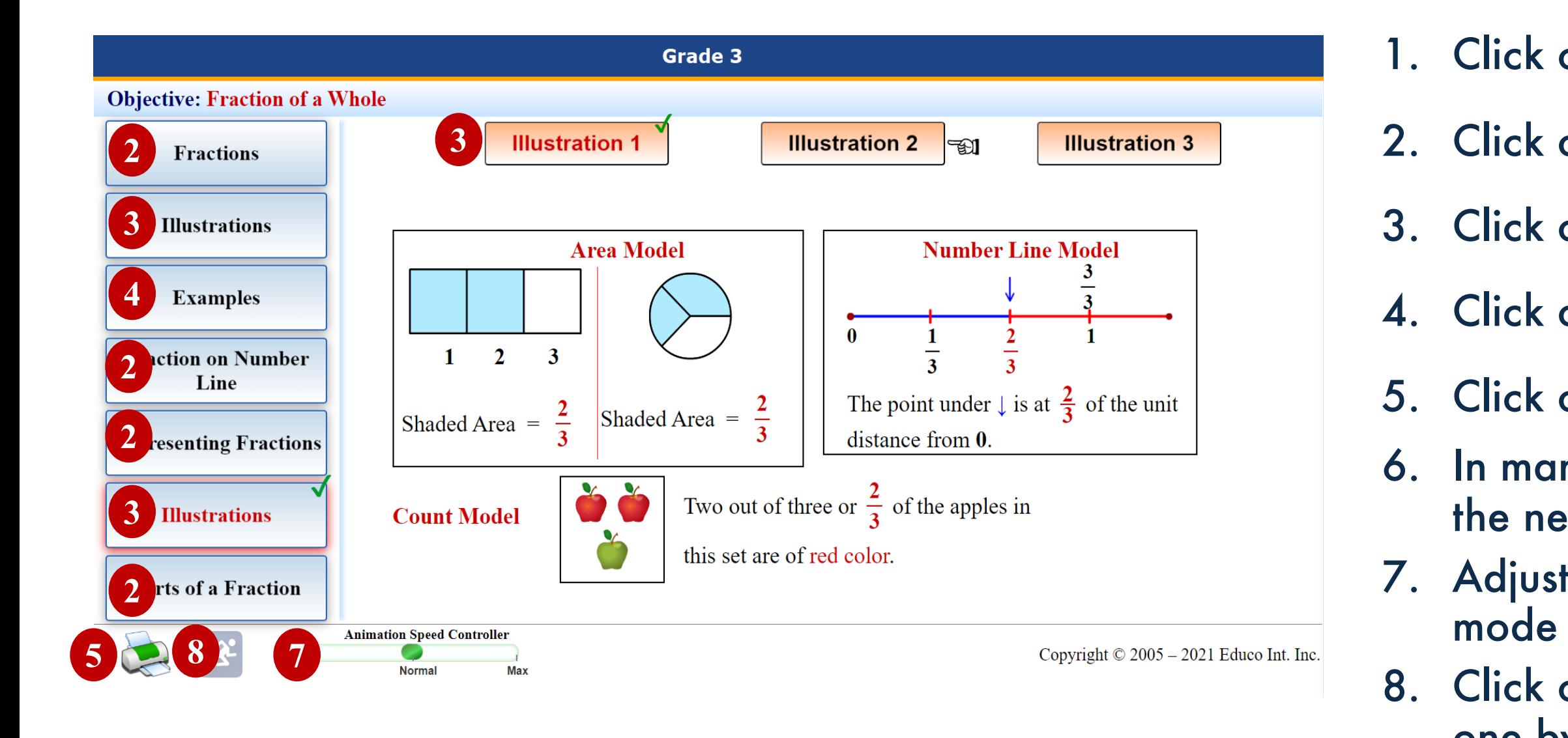

### Navigating the Activity Screen (For Grades 1 to 5 only)

- 1. Follow the instructions on the screen to input your answer.
- 2. Click on Reset Reset to clear your response if you made a mistake.
- 3. Timer to measure your speed. Attempt multiple times to improve your speed.
- 4. Click on Done Done to submit your response.
- 5. Click on Solution **Solution** to view the solution.

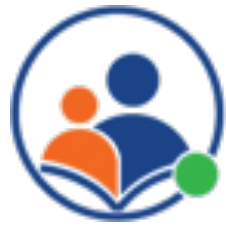

6. Click on New Version New Version to get a new version. Attempt multiple times to improve your accuracy.

#### Improve your speed and accuracy with activities.

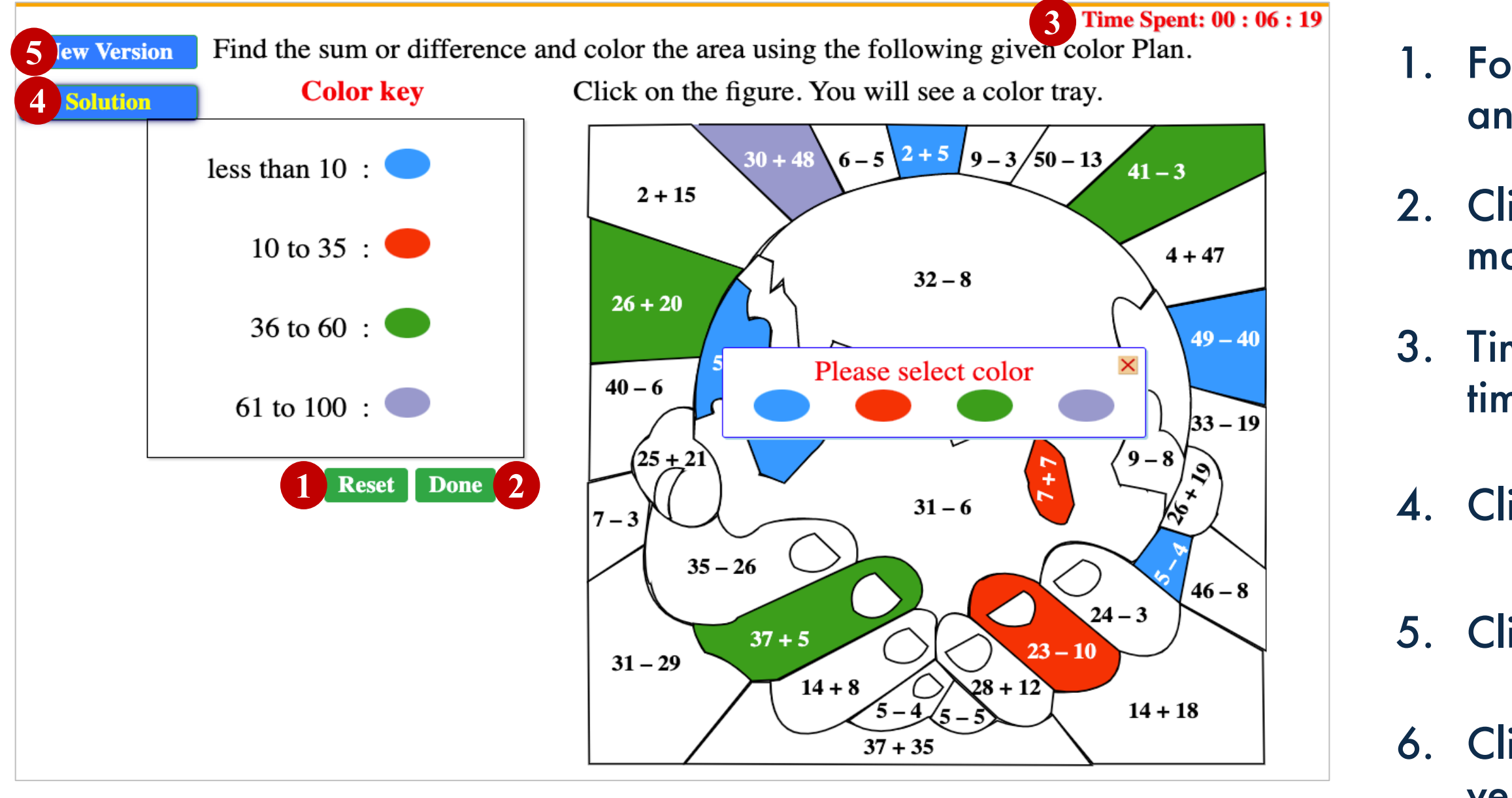

### Navigating the Example Screen (for Higher Grades)

- 1. Enter your answer in the answer box using the on-screen keypad or your computer keyboard.
- 2. Use the screen keypad to input your answer.
- 3. Click on the Done button to submit your answer
- 4. Click on the Solution button to view the solution.
- 5. Click on New Version to attempt another version of a similar example.

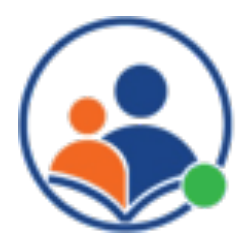

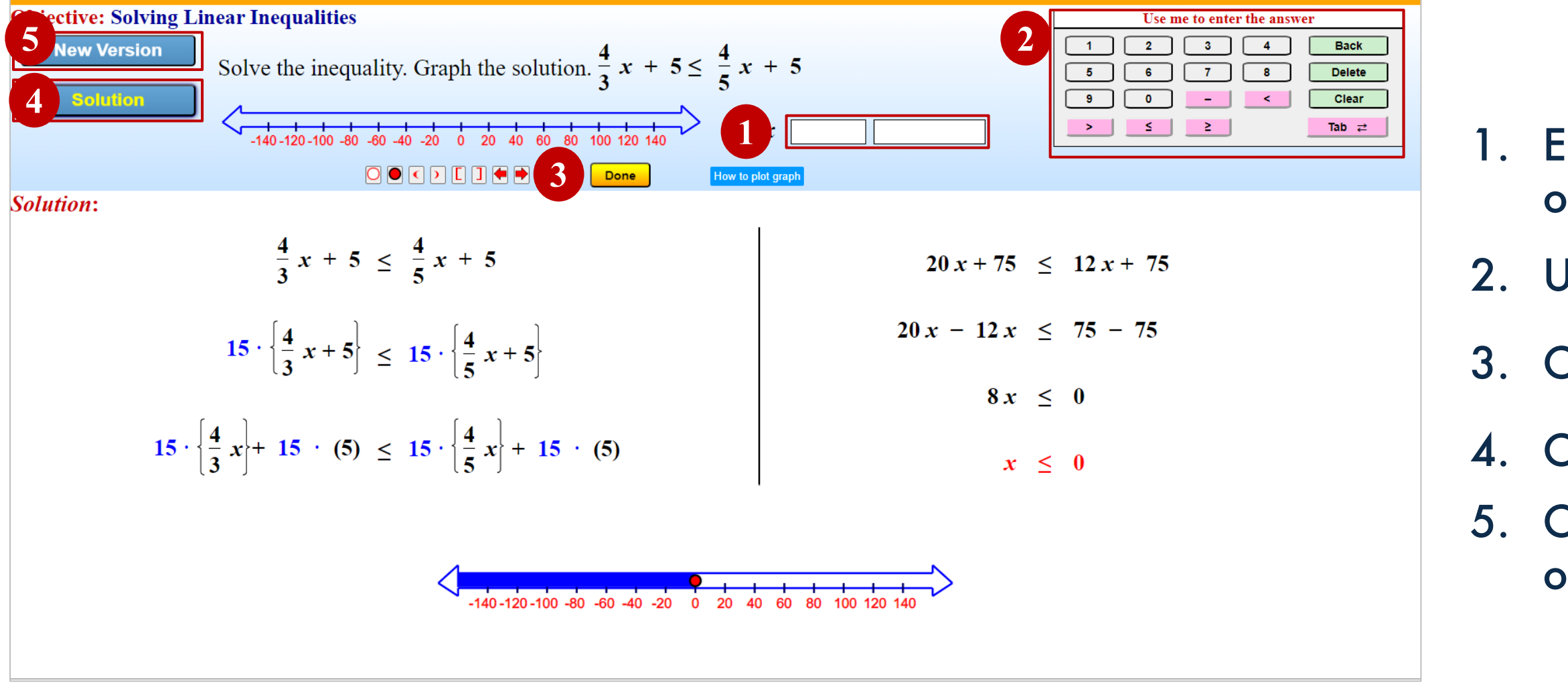

#### Navigating the Online Practice Screen

- 1. On-screen keypad to enter your answer
- Enter your answer using the on-screen keypad or your computer keyboard
- 3. Click on done to record your answer.
- 4. Go to the previous or next question by clicking on the Previous or Next buttons.
- 5. Real-time summary of your scores and each question's status.
- 6. Click on the Solution button to view the detailed solution. 7. Click on the Try Again button to attempt another version
- of similar practice.
- Click on Save and Compete later to save your practice test without completing it.
- 9. Click on the Submit button after completing all the questions to score the practice and view the result page.

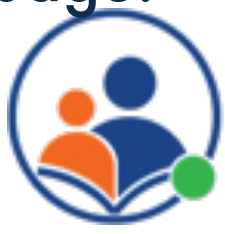

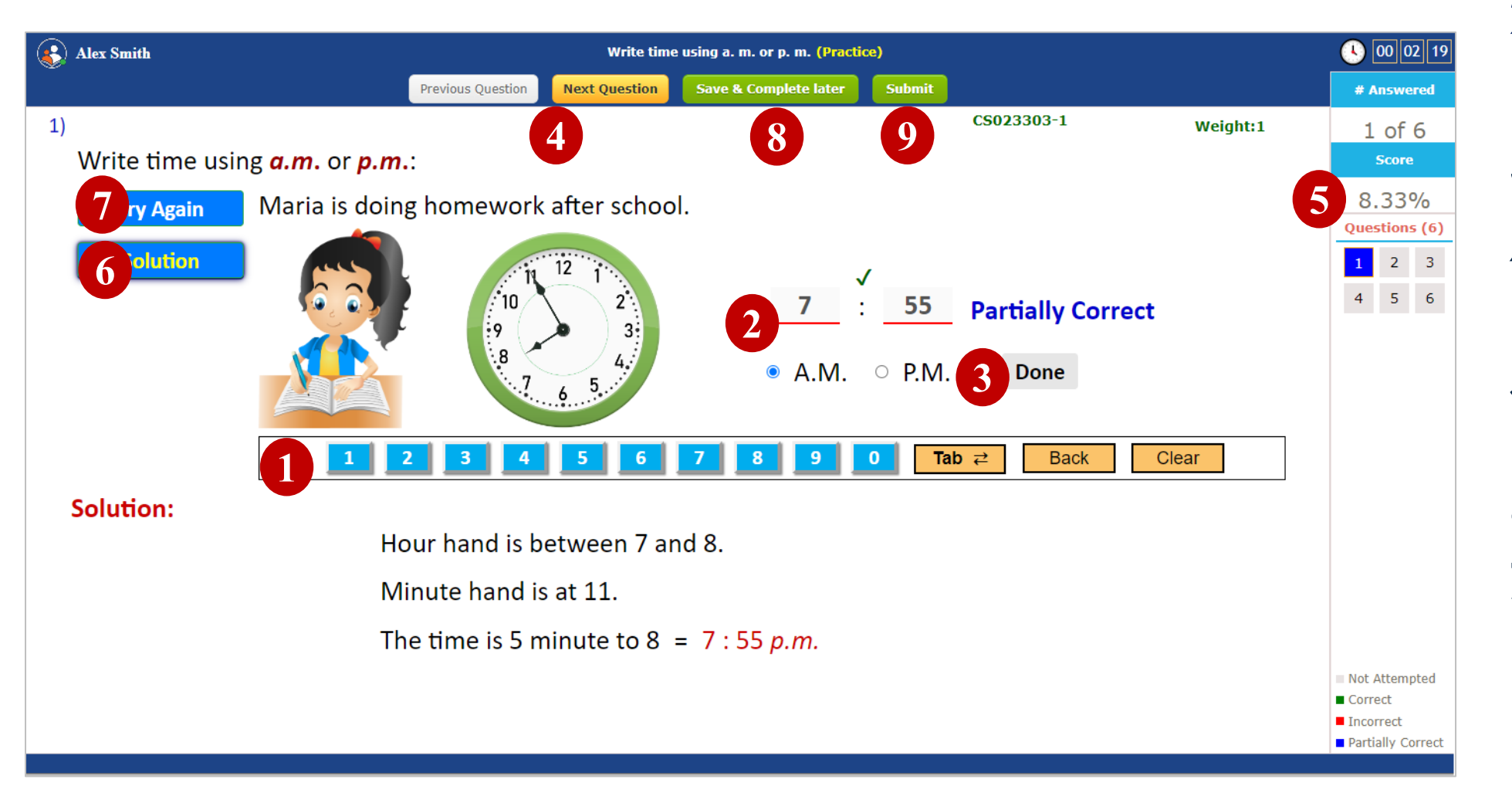

The online practice sheet has unlimited sets of questions on the same topic. Students can try multiple times until a 100% score is achieved.

#### Print Offline Worksheets

- 1. Click on the Print icon
- 2. It will open a new window to download
	- printable worksheets.
- 3. Click on one of the options below to download
	- I. Worksheet only
	- II. Worksheet with answers
	- III. Worksheet with solutions
- 4. The worksheet will download in pdf, and
	- you can print it from your computer

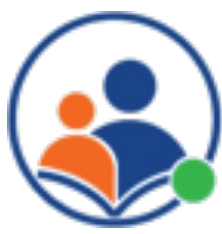

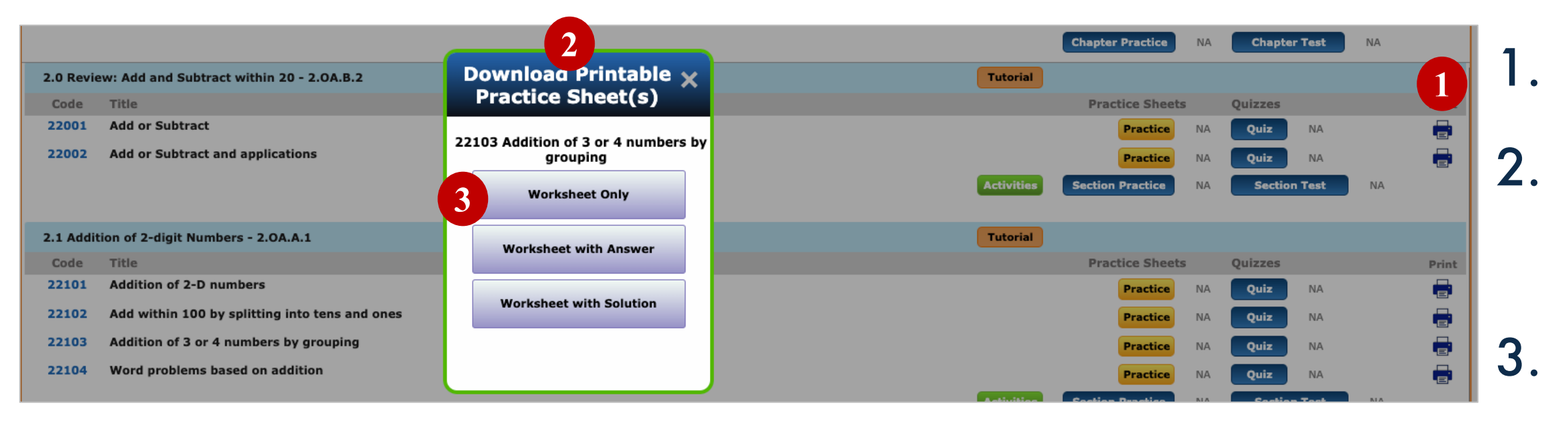

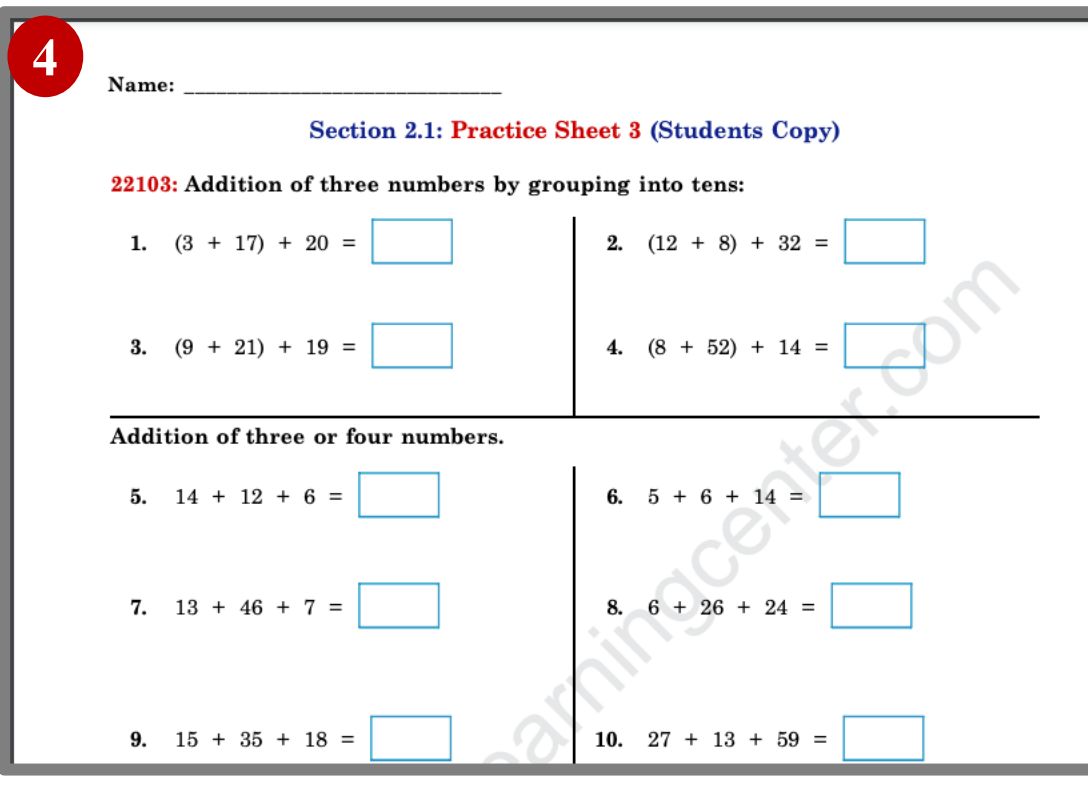

#### Navigating the Quiz/Test Screens

- $\bigcirc$   $[00]$   $[01]$   $[11]$ **Coordinate plane and ordered pair (Ouiz) revious Question Next Question** # Answered Save & Complete late **6 7**M055101-05-N22  $2$  of  $10$ Determine the coordinates of the point P snown on the graph Questions (10) **5**  $10 7 \qquad 8 \qquad 9$ Coordinates of P:  $10<sup>°</sup>$ **2 5** *b* **5 bone 3 Responded**  $\frac{1}{2}$   $\frac{1}{3}$   $\frac{1}{4}$   $\frac{1}{5}$   $\frac{1}{6}$   $\frac{1}{7}$   $\frac{1}{8}$   $\frac{1}{9}$   $\frac{1}{10}$   $\frac{1}{2}$ **1 Back** Clear Tab  $\rightleftarrows$ Not Attempted Attempte
- 1. On-screen keypad to enter your answer
- Enter your answer using the on-screen keypad or your computer keyboard
- 3. Click on done to record your answer.
- 4. Go to the previous or next question by clicking on the Previous or Next buttons.
- 5. Real-time summary of your scores and each question's status.
- 6. Click on Save and Compete later to save your practice test without completing it.
- 7. Click on the Submit button after completing all the questions to score the practice and view the result page.

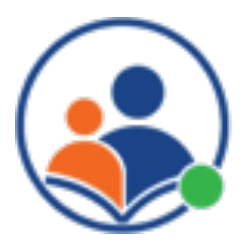

#### Quiz/Test Results Screen

#### 1. Quiz/Test score summary

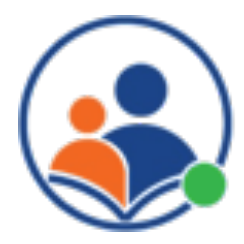

- 
- 2. List of questions with their status and score. 3. Click on the solution link to see the solution
- to the question.

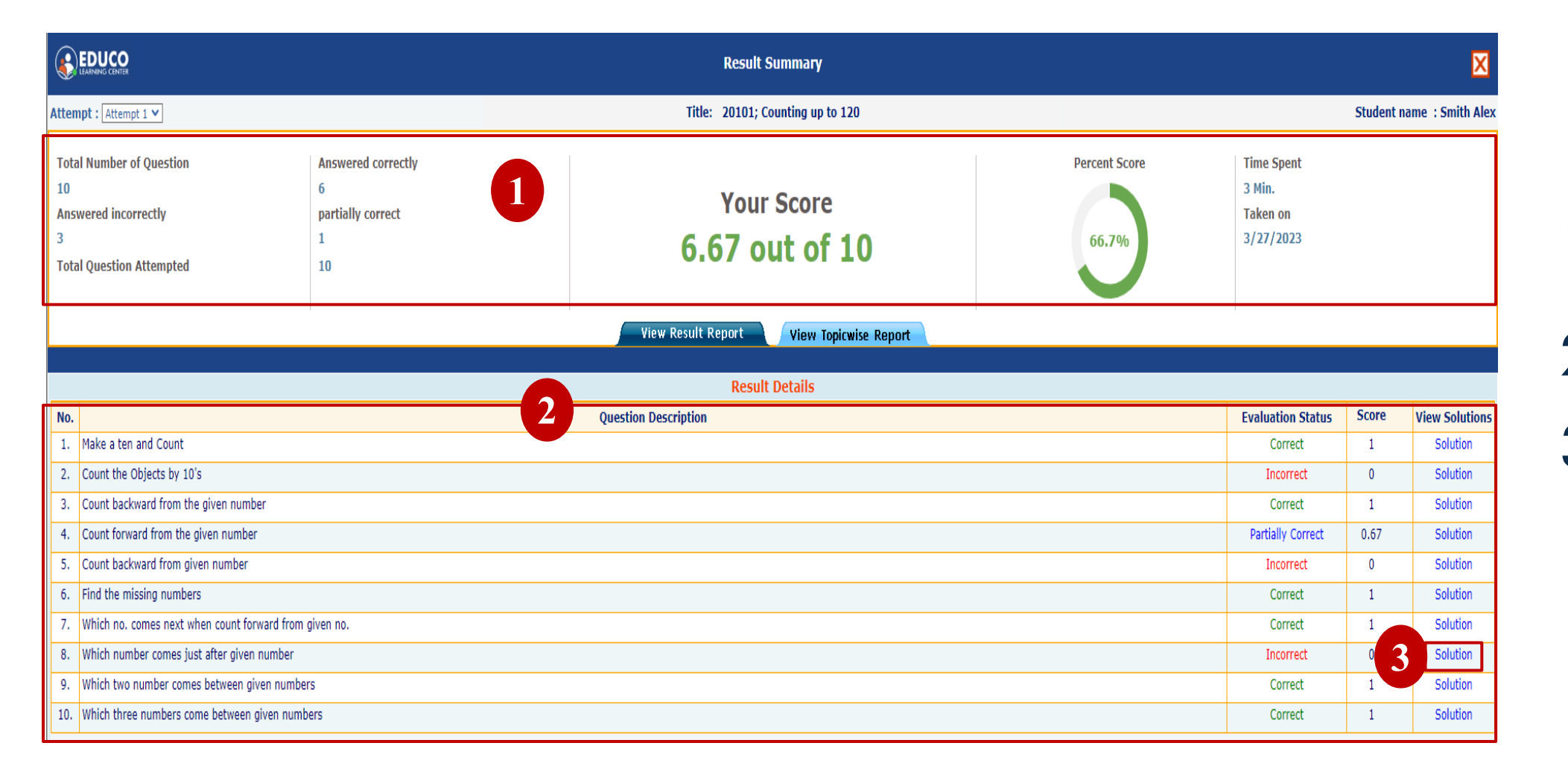

#### Performance and Activity Reports

- 1. Click on Reports from the main menu
- 2. Shows mastery level for each CCSE standard
- 3. Shows mastery at a grade level for each math skill
- 4. Summary of all the quizzes and tests taken by the student
- 5. Summary of time spent on each learning activity

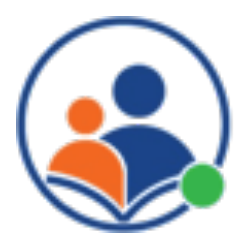

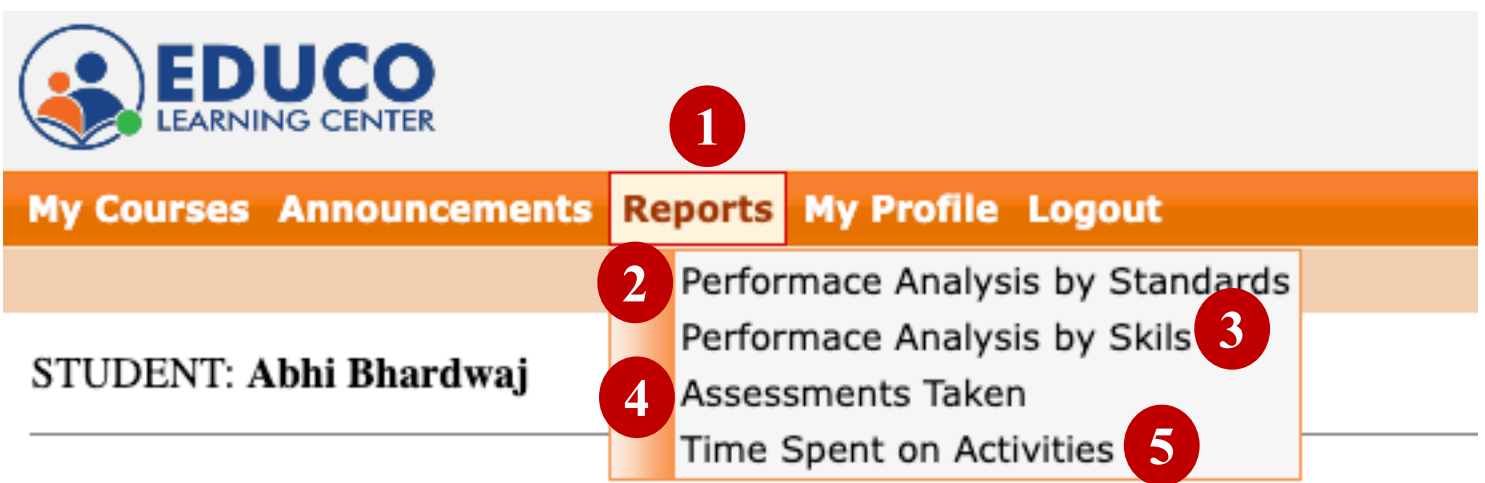

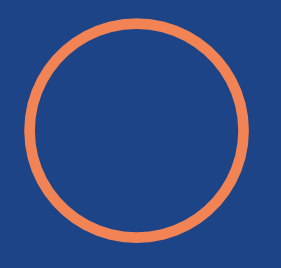

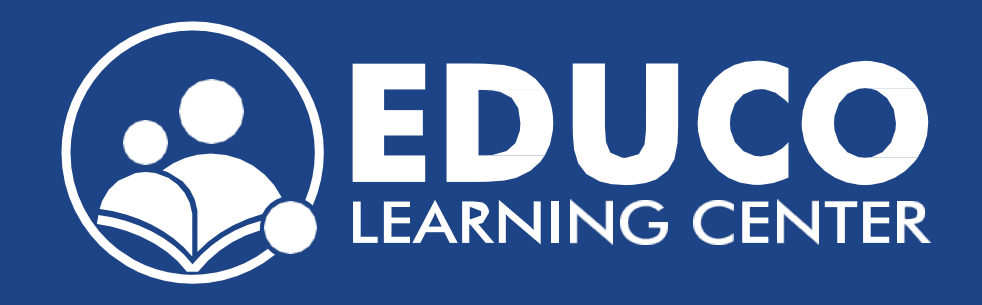

# **Contact us at support@educolearningcenter.com**

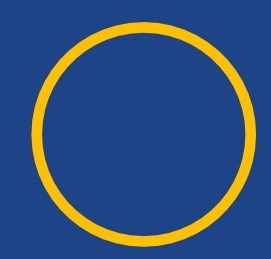